# **E-RECRUITMENT SYSTEM : INSTRUCTION MANUAL FOR CANDIDATES**

# **PREFACE :**

E-Recruitment is now accepted as the standard method for recruitment process in most of the companies. GSFC University has developed a seamless, transparent and unbiased customized application for purpose of application acceptance, on-line test, interview and finally appointment. As per standard procedure all information declared by the candidate will be treated as true and incase of discrepancy the candidate's application will be disqualified.

Following steps are the instructions for entering data :

#### **ON-LINE APPLICATIONS ACCEPTANCE**

## **1) LOGIN – INTERNET**

Click on <https://www.gsfcuni.edu.in/>

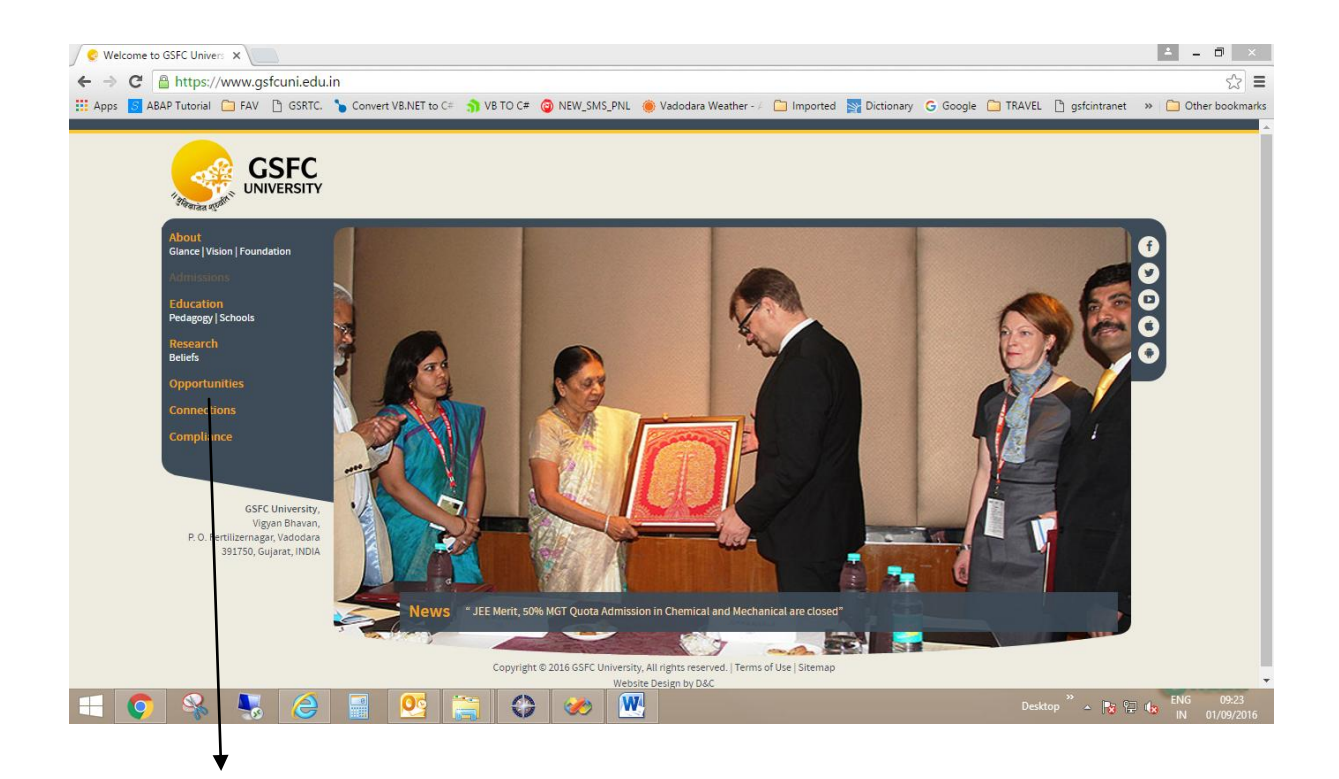

## Click on Opportunities

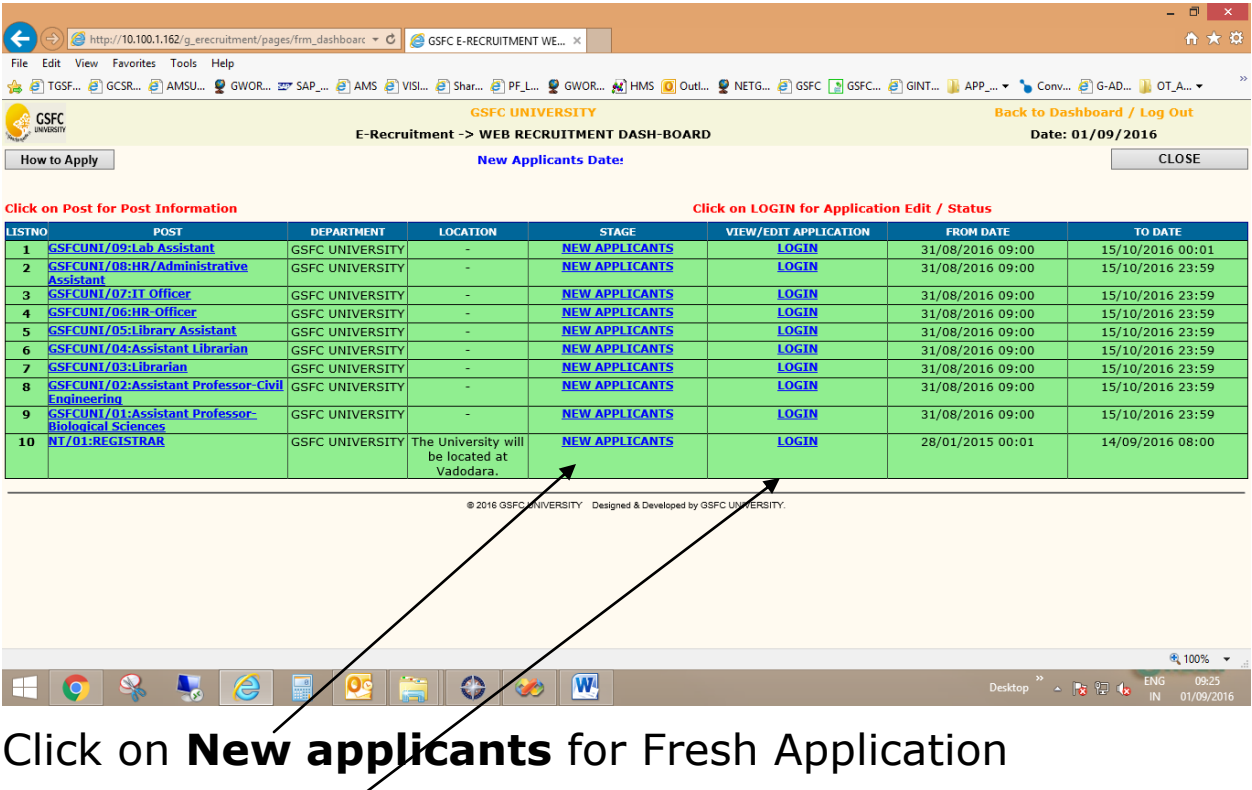

Click on **Login** for Viewing/Editing the Application.

# **1) Token Generation Process :**

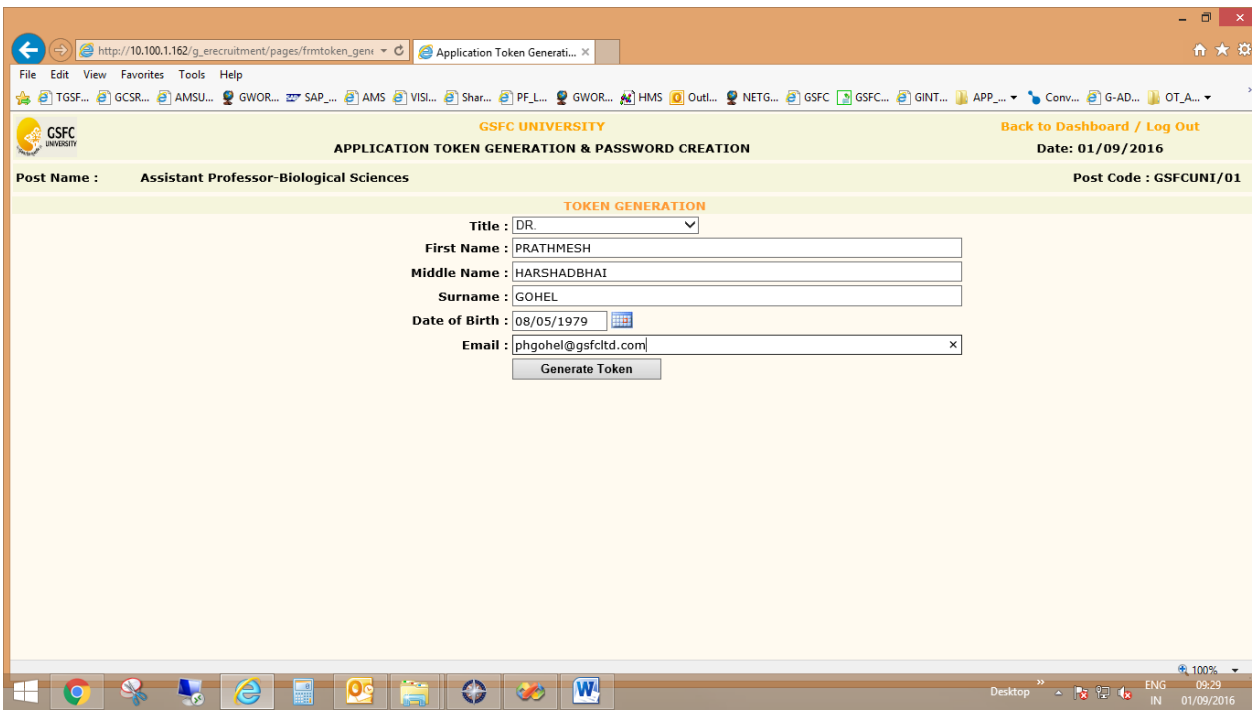

The Token Generation process page allows a Candidate to generate a new Token Number for applying to specific Posts which are open currently in GSFC University Website.

In the Token Generation page Candidate has to specify his/her Title, First name, Middle Name, Surname, Category and date of Birth, Email.

All Fields in this page are Compulsory.

- 1. Title Mr/Mrs/Dr etc available in dropdown
- 2. First name / Middle Name / Surname As Written in his Board Mark sheet
- 3. Date of Birth Correct Birth date As Specified in his School LC or Some other Certificate
- 4. E-mail Candidates E-Mail Address For Future Correspondent.

After filling all details in this form Candidate has to Click on Generate Token Button. A new Token is generated for the candidate as below

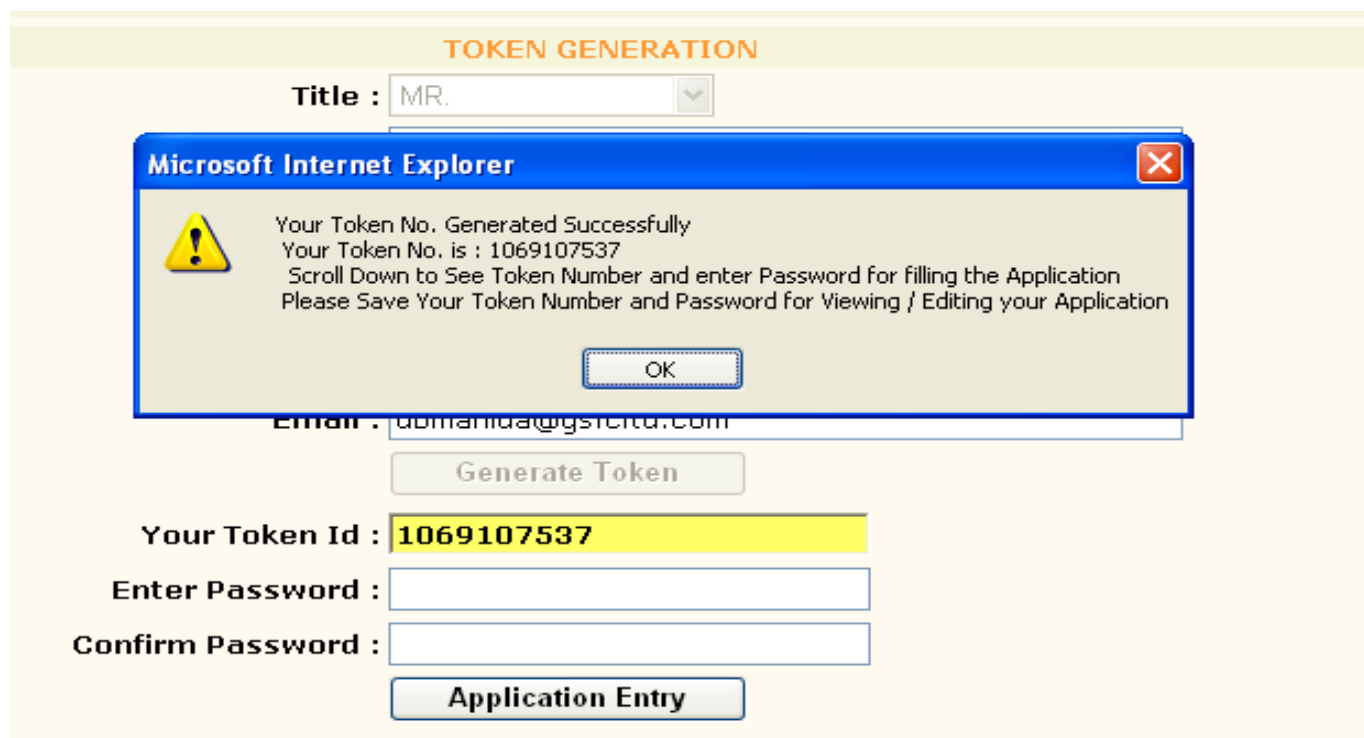

**WARNING! -** Candidate must remember this Token number password for future transactions (Candidate can cut-paste this on a text file)

System will ask Candidate to enter his Password along with Confirm Password for this Token Candidate Has to Click on Application Entry Button

#### **2) Application Login Process :**

A Login Page is opened for Candidate where Candidate will enter with Token ID and Password and Click on Login Button.

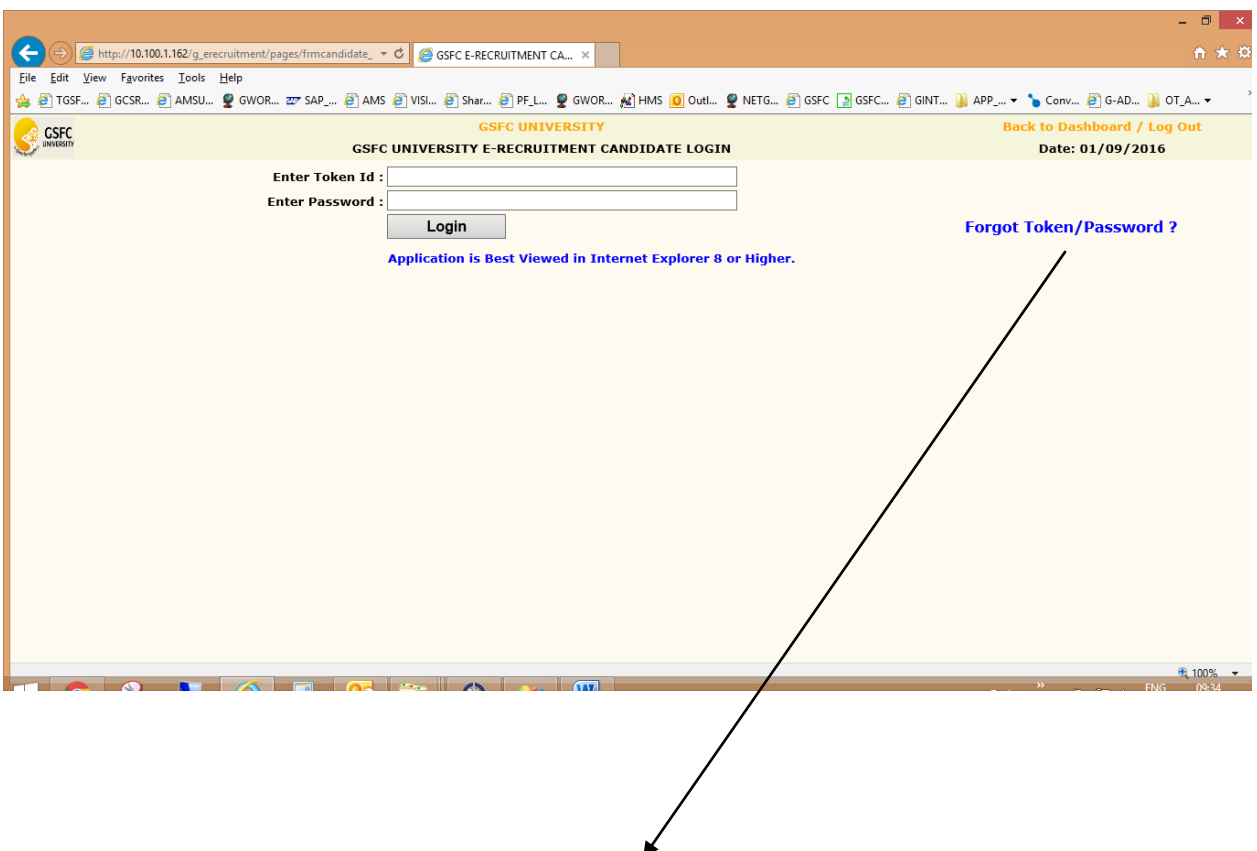

If Candidate has forgot his token id or password then candidate has to click on Forgot Token/Password & fill the details that candidate has given for the generation of token id. The Token id & Password will be emailed on candidate's email-id that he has given during the token generation stage.

#### **3) Candidate Registration Process :**

A new form is opened GSFC University: Employment Application Form as Below.

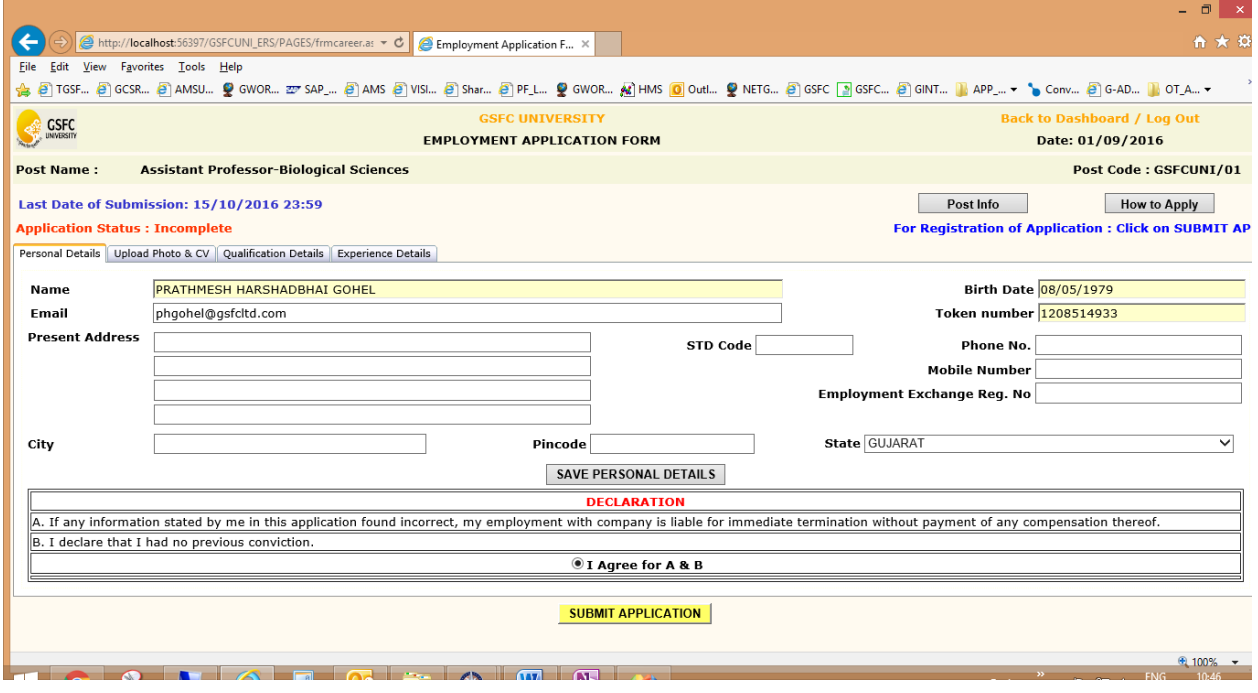

Candidate Name, Birth date E-Mail ID Token Number is displayed as entered in token generation. Candidate has to enter his/her Present Address for future Correspondence, STD Code, Phone Number (land line), Mobile Number, City, Pin Code, State within India.

Candidate has To Click on SAVE PERSONAL DETAILS Button to Save His Personal detail.

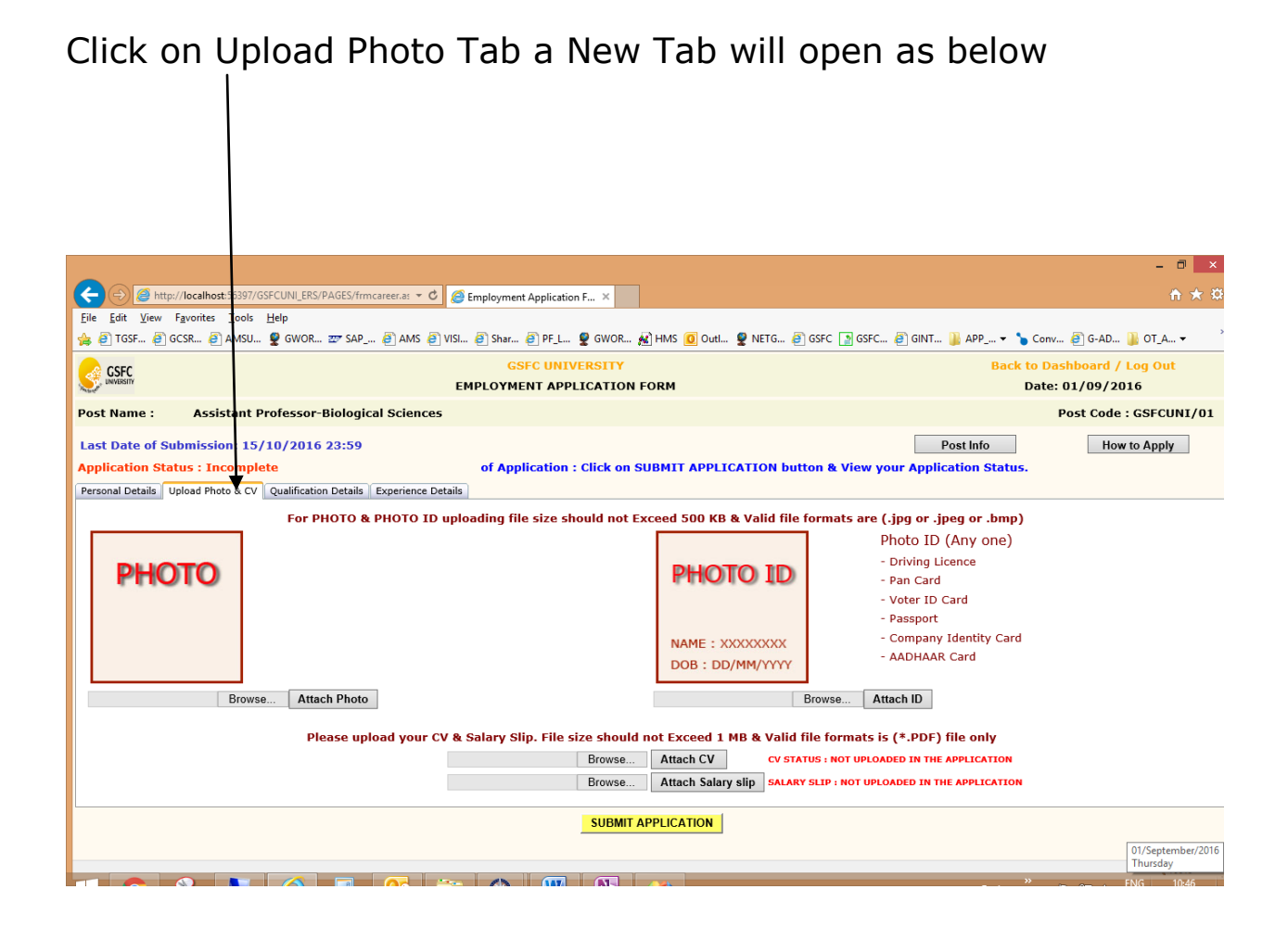

Candidate will upload his/her Passport Size Photograph and a valid Photo ID Proof. Clicking on Browse Button the File Browse dialog box appears. Candidate can navigate to location where Digital Photo is stored and select it. Clicking on Open Button in browse dialog box it will Select Digital Photo then Clicking on Attach Photo Button will Save Your Photo in ERS System . Procedure is to be repeated for Photo ID Proof.

Candidate has to Upload his CV in PDF Format only. Uploading of CV is compulsory.

Similarly Candidate has to upload his Salary Slip in PDF Format Only.

Uploading of Salary Slip is not compulsory.

Photo and Photo ID Proof will be selected as per above Screen.

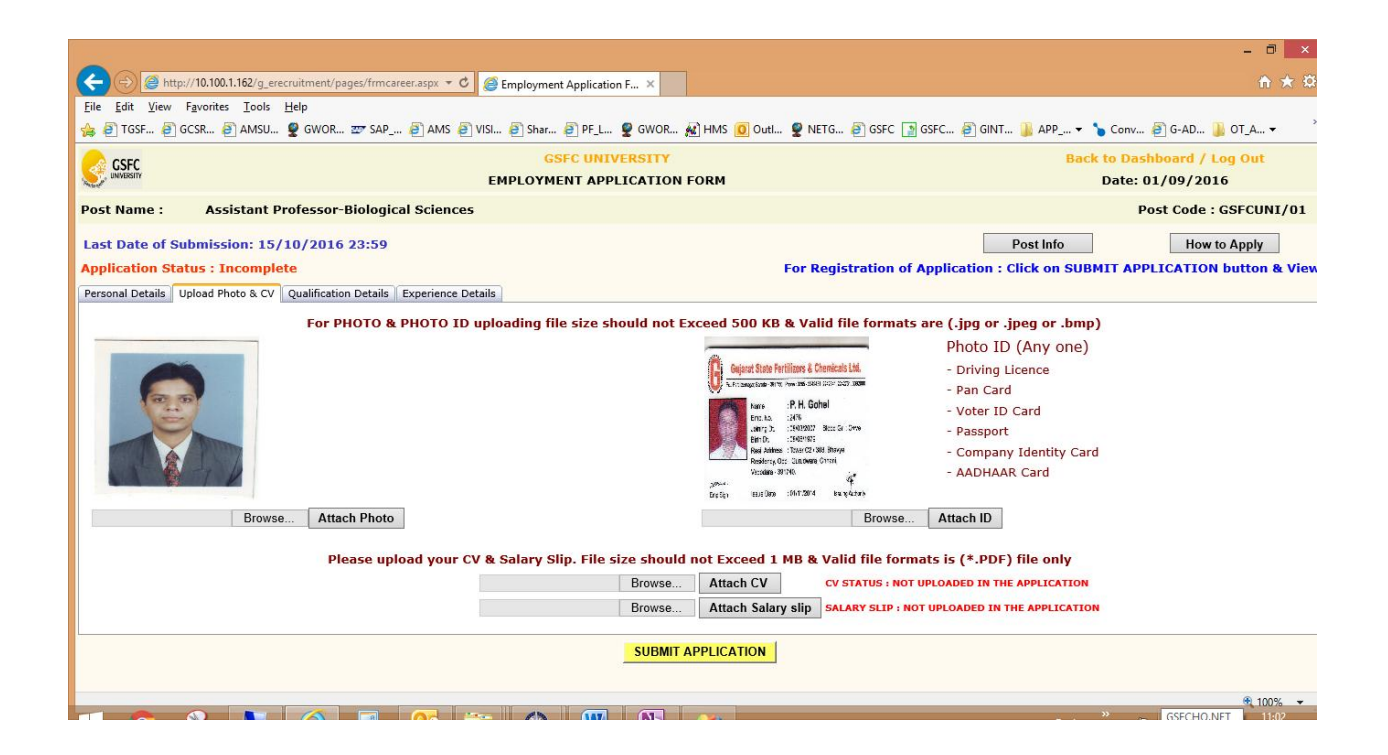

Click on Qualification detail Tab it will open Qualification Detail Entry Tab as Below :

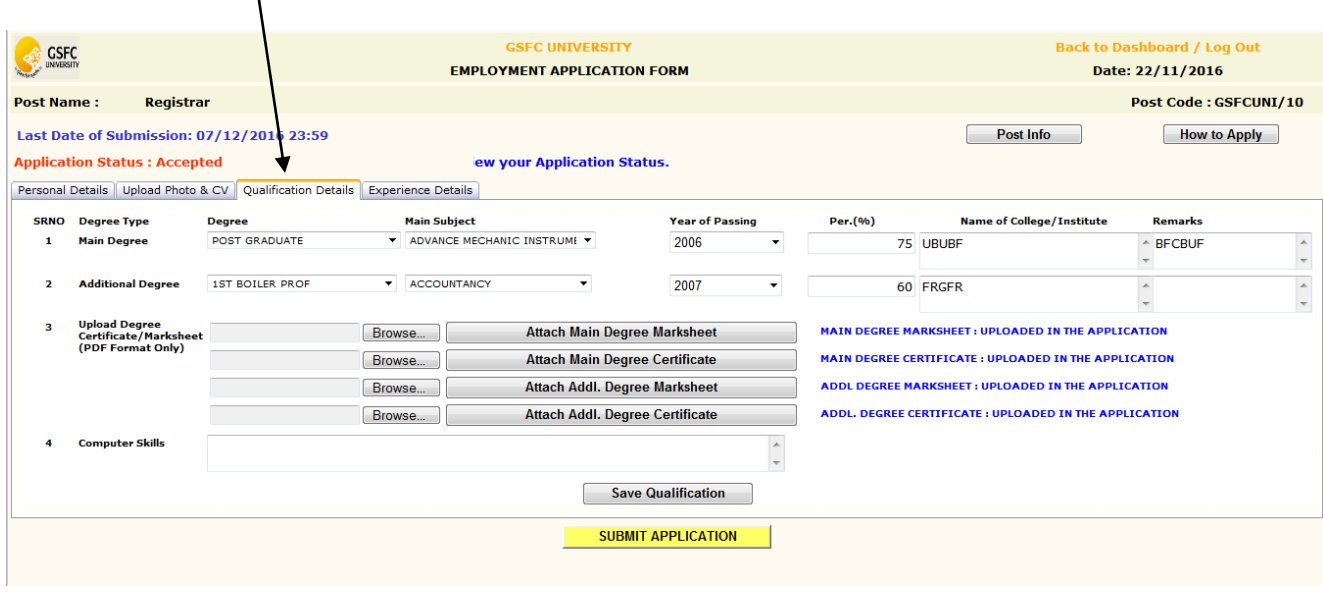

Candidate has to select his Main Degree and Additional Degree along with all details.

Clicking on Save Qualification Button will Save Candidate Qualification as entered in Form. ERS system will give Alerts to Candidate – e.g. Percentage Criteria Not match /Year of Passing not matching etc.

Candidate not fulfilling all Post Criteria will not be allowed to Save his/her Qualification. Candidate qualification information remains incomplete and will be treated as not eligible.

Click on Experience Details Tab to enter post experience of Candidate as shown in below screen

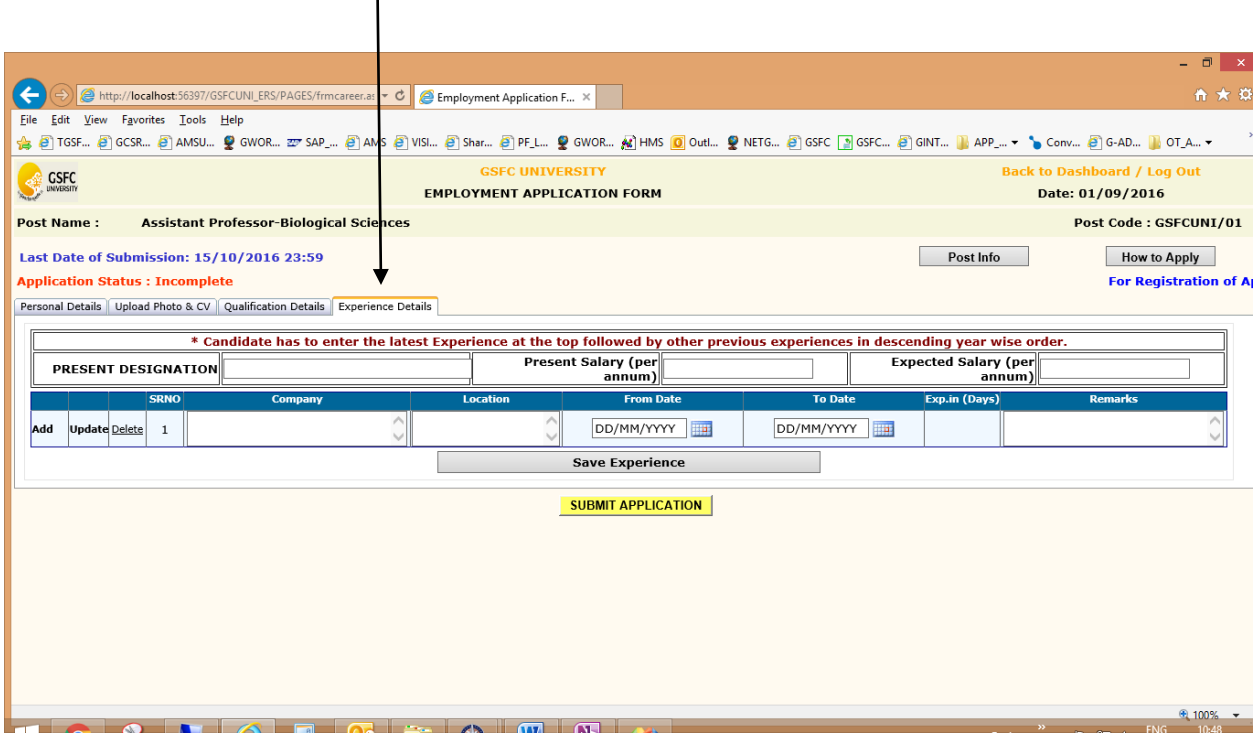

Candidate can Add as many Experience detail depending on Type of Post he/she applies.

Add /Update/ Delete buttons are provided for information entry.

The Candidate has to enter the latest Experience at the top followed by other previous experiences in descending year wise order. Experience Date range clash with each other is taken care by the system and alerts will be flashed accordingly. Information to be entered :-

- 1. Company Name of Organization Candidate Worked for
- 2. Location Organization Location
- 3. From Date Beginning Date of Job
- 4. To Date End Date of Job (It is Optional) if Candidates Job is Still Continuous then Candidate Will left it Blank
- 5. Exp. Months The System Automatically Count Number of Months On Basis of From Date and To Date
- 6. Remarks If Candidate wants to specify something more about that particular Job Experience then that information can be entered in Remarks Section.

After Entering All Experience Information Candidate Has to Click on Save Experience Information Button to Completely Save Experience Information.

After Entering All Information like Personal Details, Upload Photo, Qualification Details, Experience Details Candidate Must Click on "SUBMIT APPLICATION" Button to Complete the Application Process.

After Submitting Application the ERS System will give you a message that Your Application Filling Process is finished.

#### **Note: Candidates can edit/modify Application till the Last Date of Application as many times as required**

**WARNING:** - It is a must for a Candidate to Click on "**SUBMIT APPLICATION**" Button finally to permanently Save Candidates information and complete the Application Process. If the Candidate has not Click on the "**SUBMIT APPLICATION"** Button then his Application will not be accepted.